# **Debugging in Visual Studio**

Learn how to use the powerful integrated debugging environment provided in Visual Studio 2003 and 2005

By Steve Jones Game Institute

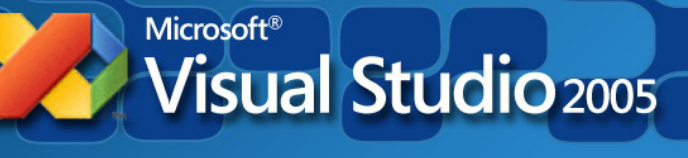

### What we will cover

•Debugging native, 32-bit console and win32 applications

•Learn most common debugging tools

> •Visual Studio .NET 2003 and 2005 IDE environments

•The most common techniques for debugging

•Examples

**Visual Studio 2005** 

### **Debugging** What are you trying to find and fix?

- Two main types of code errors
	- Syntax
		- Compiler catches most if not all of these for you.
	- Semantic or logical
		- Syntactically correct yet program may "crash and burn" at run-time!

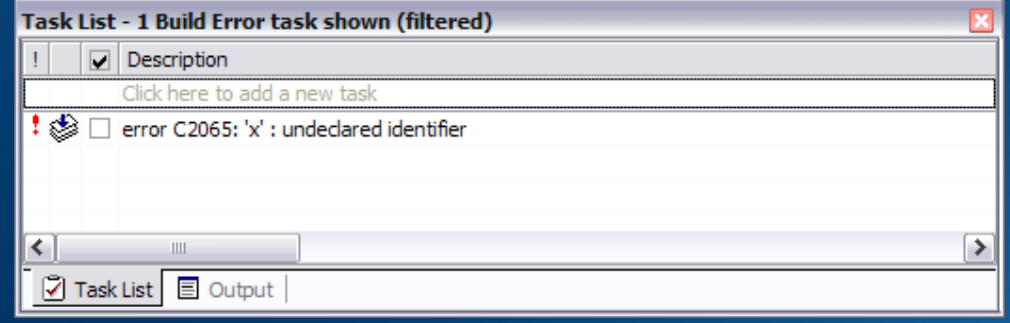

**For example: Compiler will not catch an un-initialized pointer but you WILL get a run-time error if you try to use it!** 

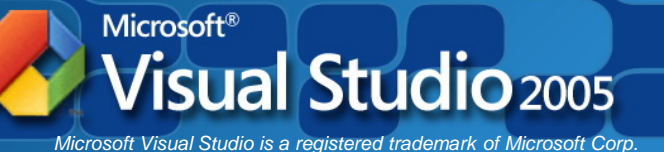

## Why Should I Use Visual Studio to Debug my Program?

- Even most experienced coder creates errors or "bugs"
- Visual Studio debugger will provide two powerful runtime facilities:
	- Trace the program **Execution**
	- **Watch** variables during program execution
- These allow you to stop at procedure locations, inspect memory and register values, change variables, observe message traffic, and get a close look at what your code does.

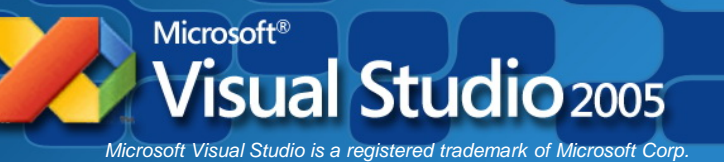

### Project Configuration Settings

#### • Debug vs. Release Configurations

- The **Debug** configuration of your program is compiled with full symbolic debug information and no optimization.
- The **Release** configuration of your program is fully optimized and contains no symbolic debug information.
- Must be in Debug configuration to debug your program.

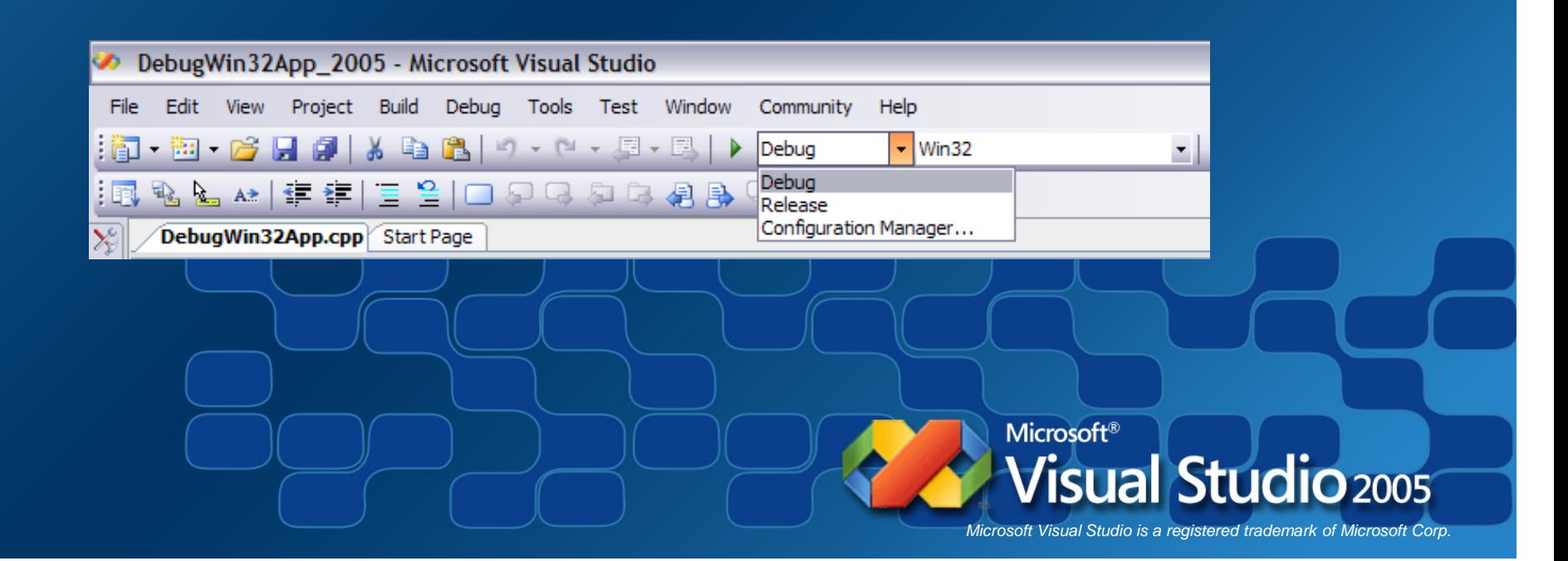

## Getting Acquainted with Visual Studio **Debugger**

- Debugger Windows
	- Autos
	- Locals
	- Watch
	- Call Stack
	- Command Window
	- QuickWatch Dialog
	- Breakpoints window
	- Threads
	- Modules
	- Processes
	- $-$  Memory
	- Disassembly
	- Registers
- Execution Control
	- Starting or Continuing Execution
	- Stopping
	- Breaking Execution
	- Stepping Into and Out of code
	- Jumping to another location

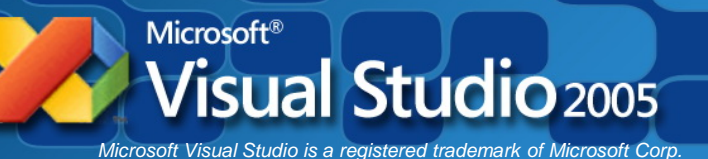

### Debugging Example #1 Console app

This simple console program should determine whether two integers are equal.

Code compiled just fine, 0 warnings, 0 errors

… BUT the code obviously has a logical error! 3 does not equal 5!

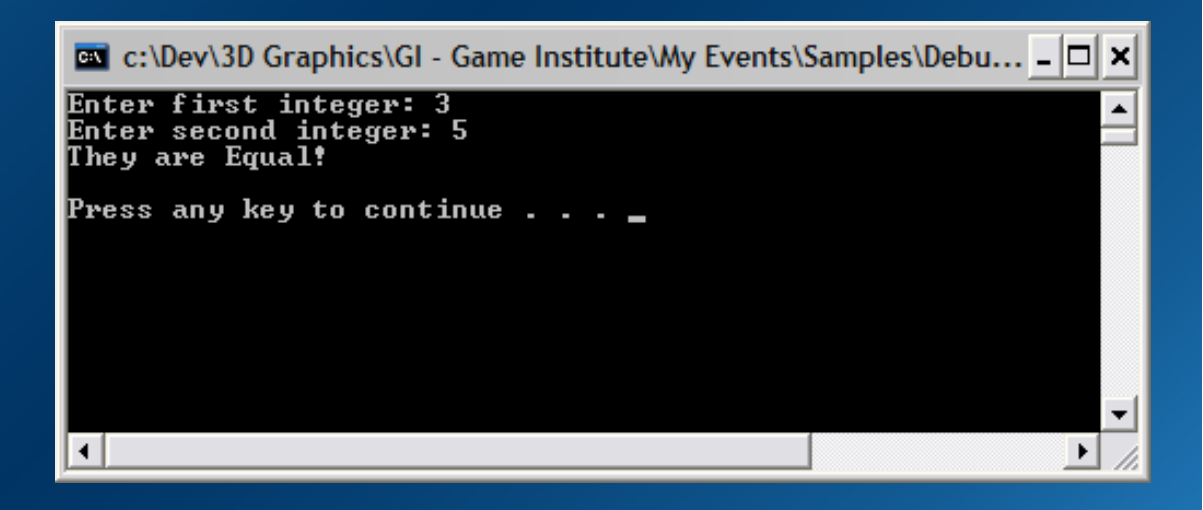

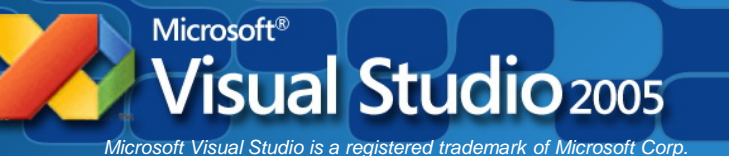

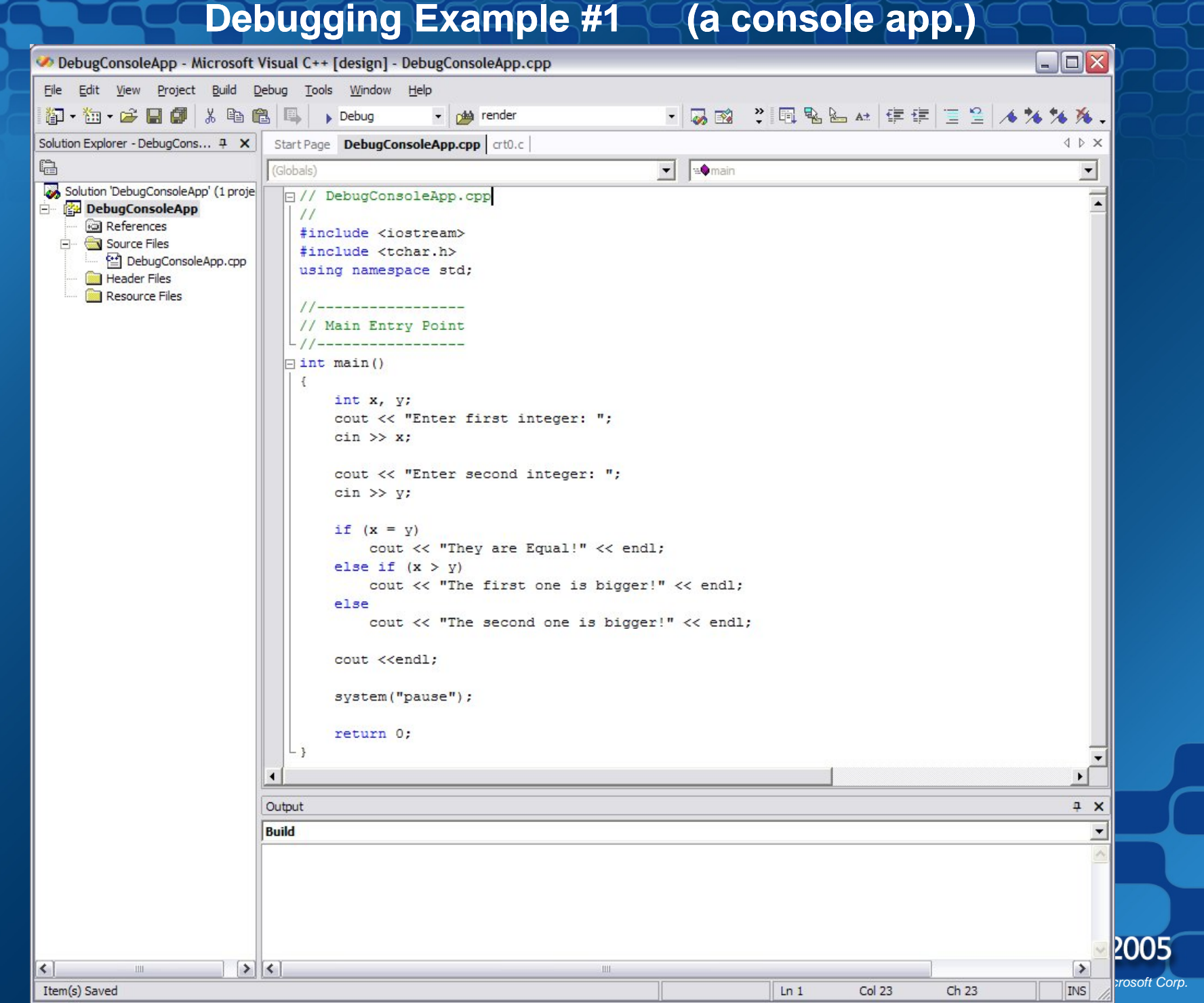

### What is a Breakpoint?

- Breakpoints are user-defined code locations that pause execution
- You know them by the little, red "dot" in the left margin of the editor window
- F9 to add or remove (toggle)
- Or left-mouse click in margin

• Unlimited number of them to use.

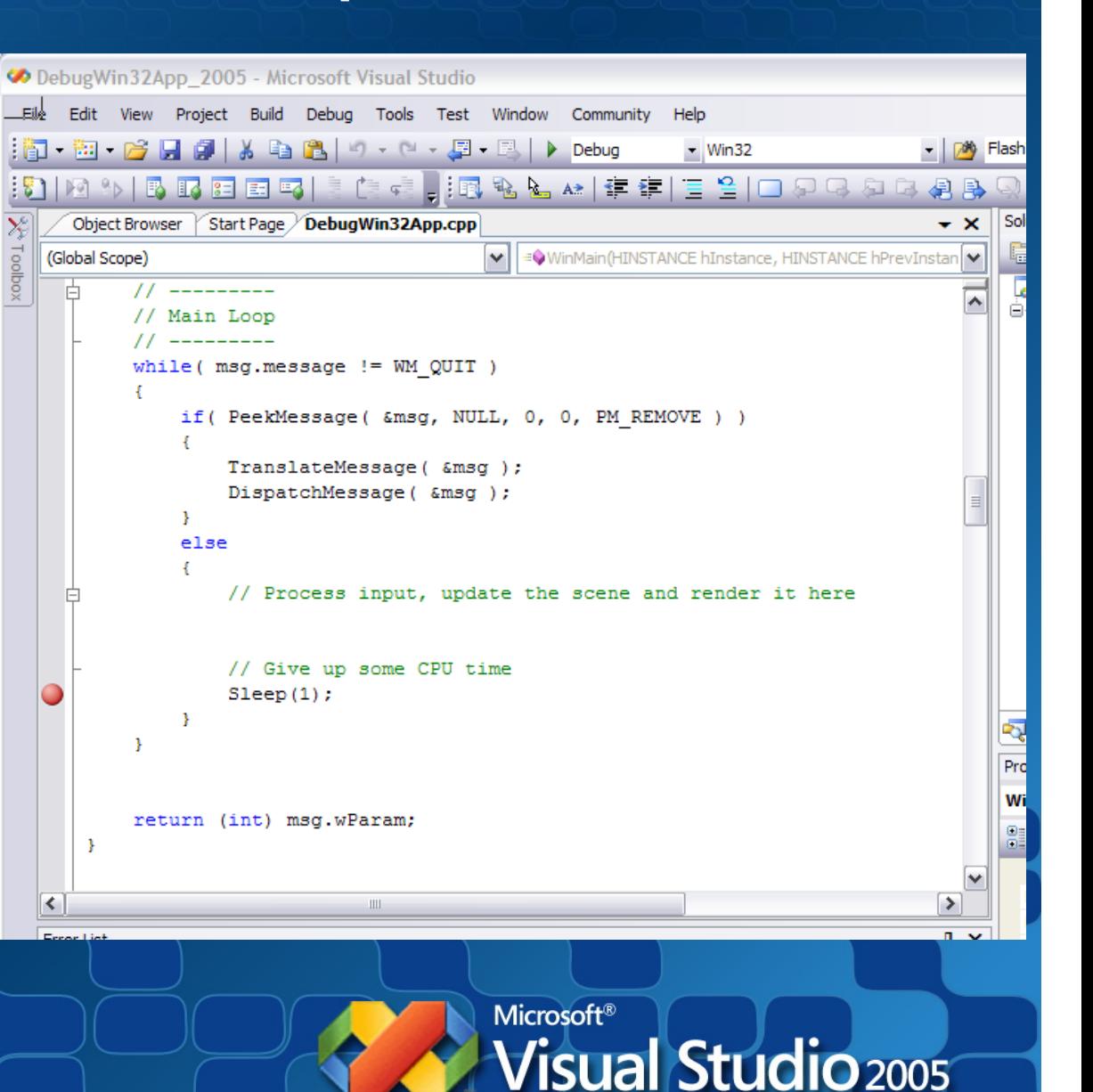

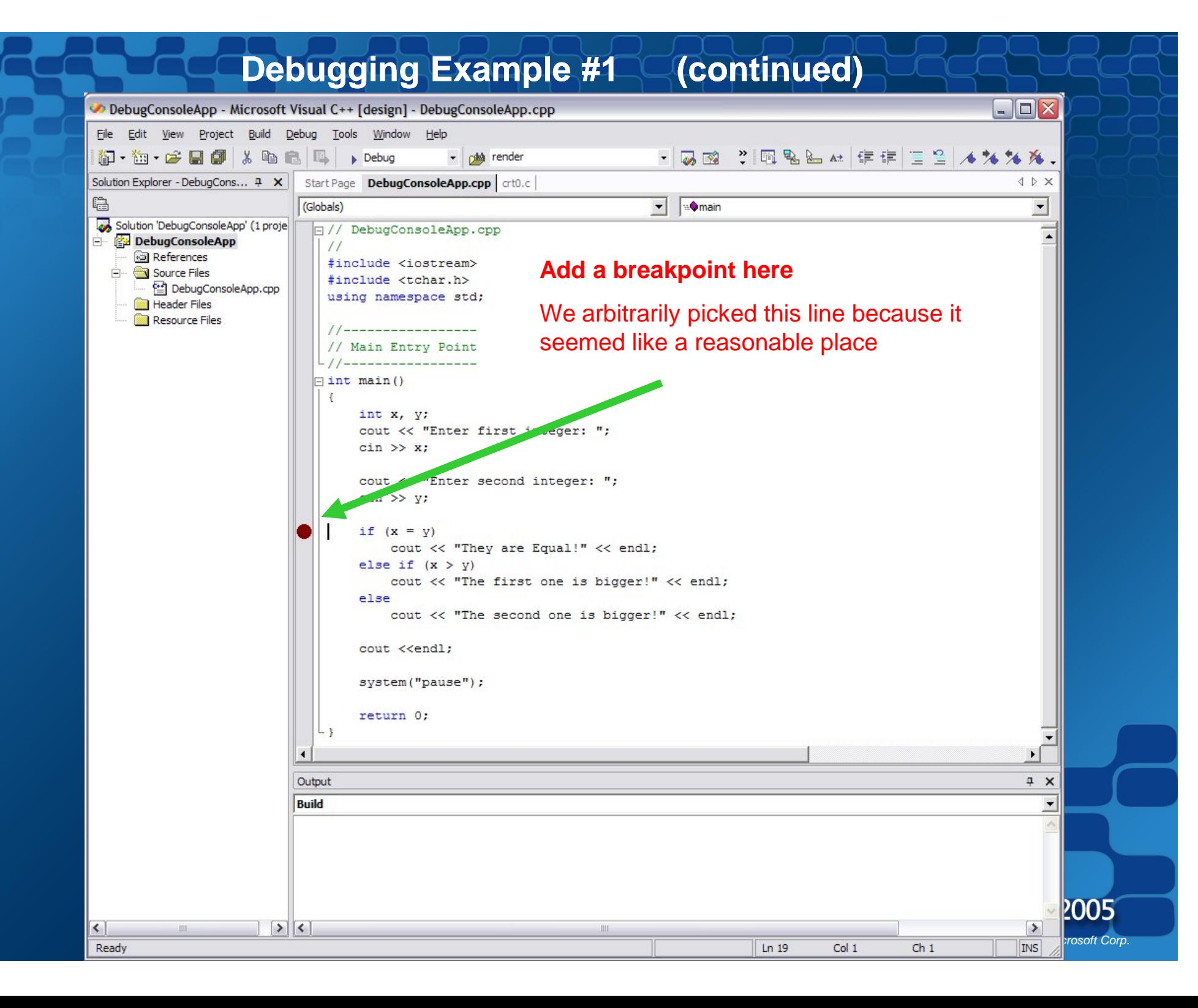

### Starting the Debugging Session

- Make sure you are in a Debug configuration
- Press F5
- Or click on Debug icon
- Or select menu Debug Start Debugging

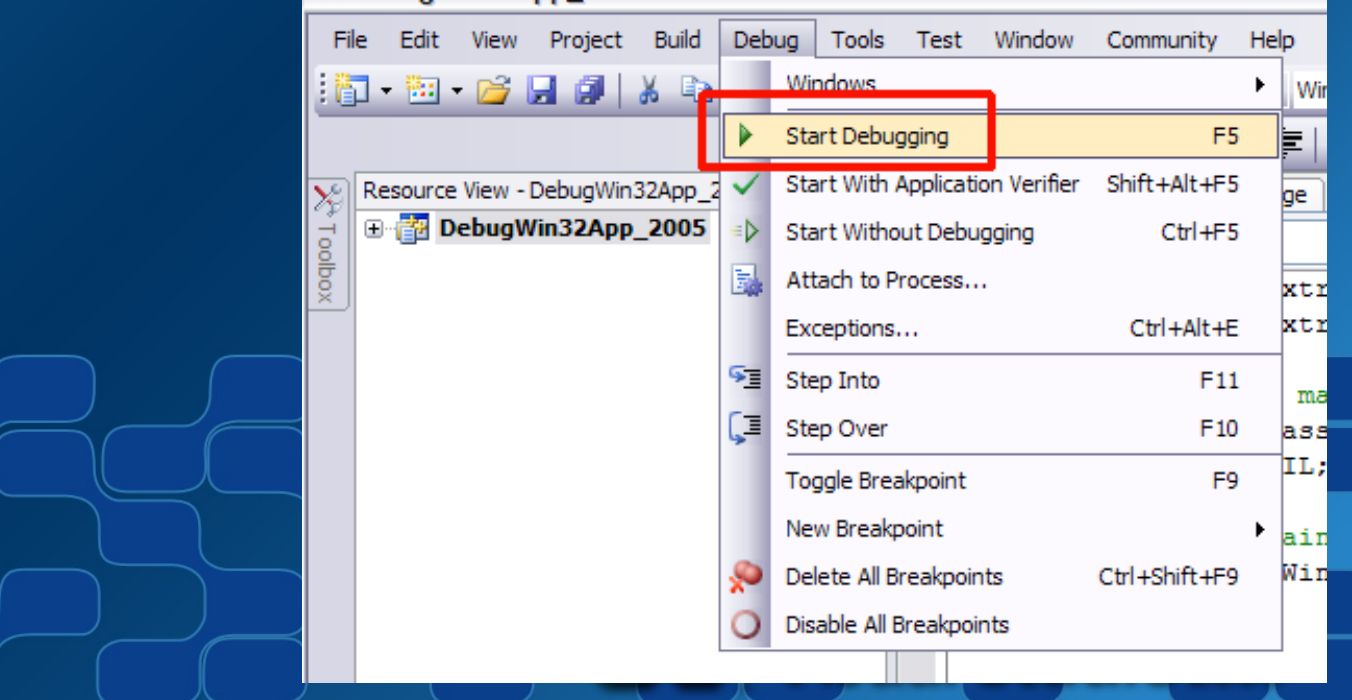

Debug

#### **Debugging Example #1 <b>Comptanally Property** Punning in the debugger

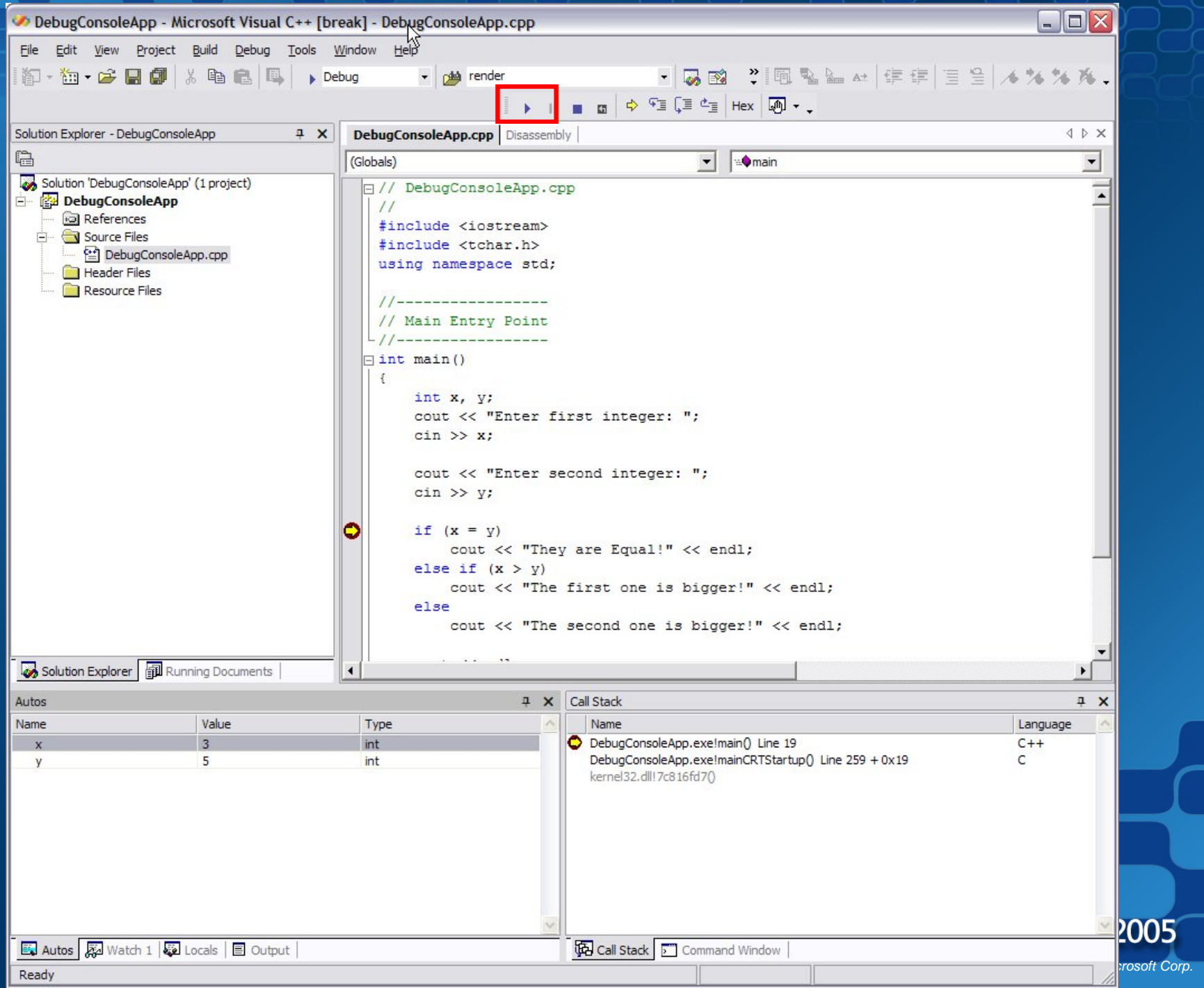

#### **Debugging Example #1 Stepping, examine variables**

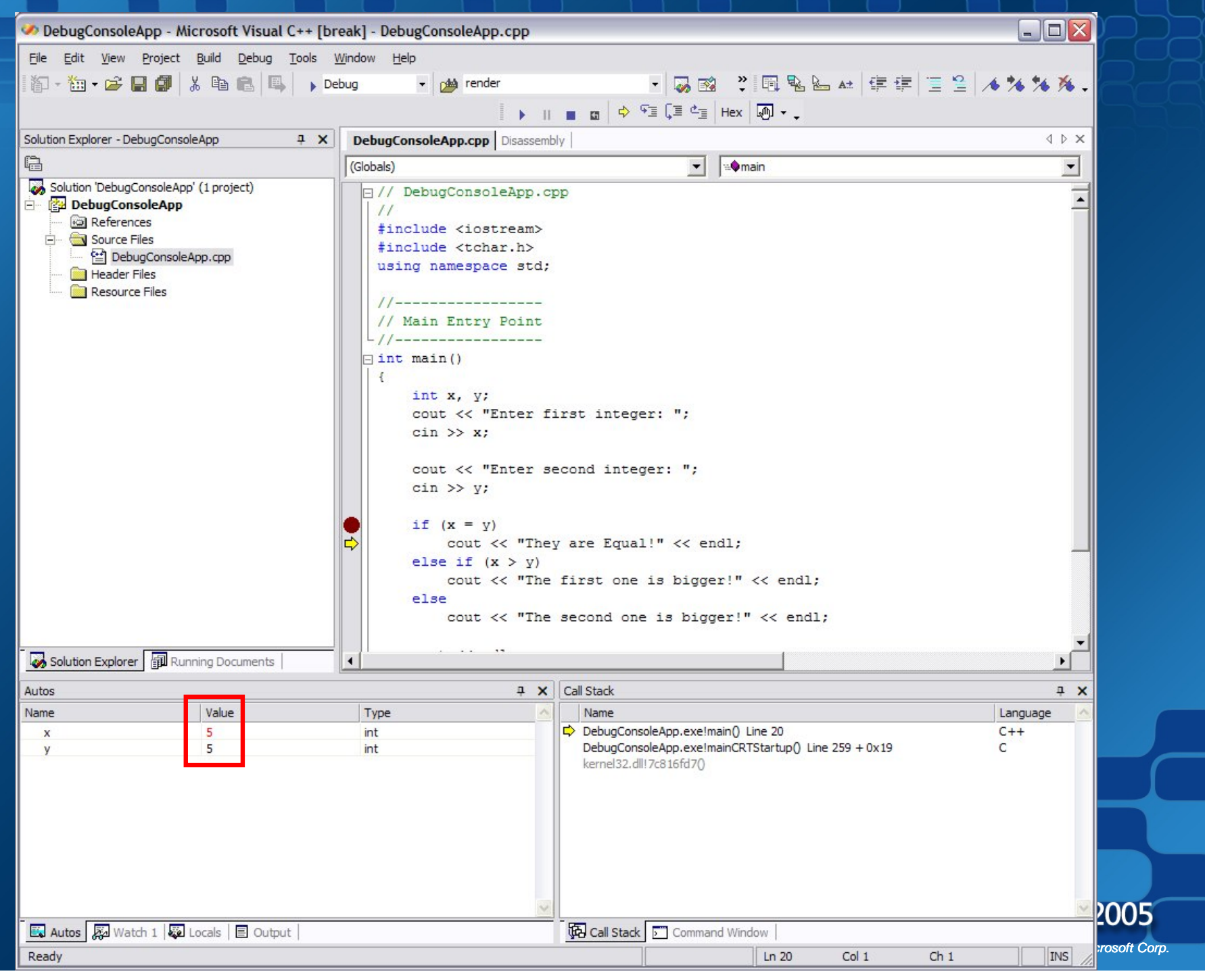

### Execution Control Stepping through your code

- Starting / Stopping
- Breaking
- Stepping through your application
	- (F10, F11 or Toolbar buttons)
- Run to a specific location
	- **Run To Cursor** (right-click menu)

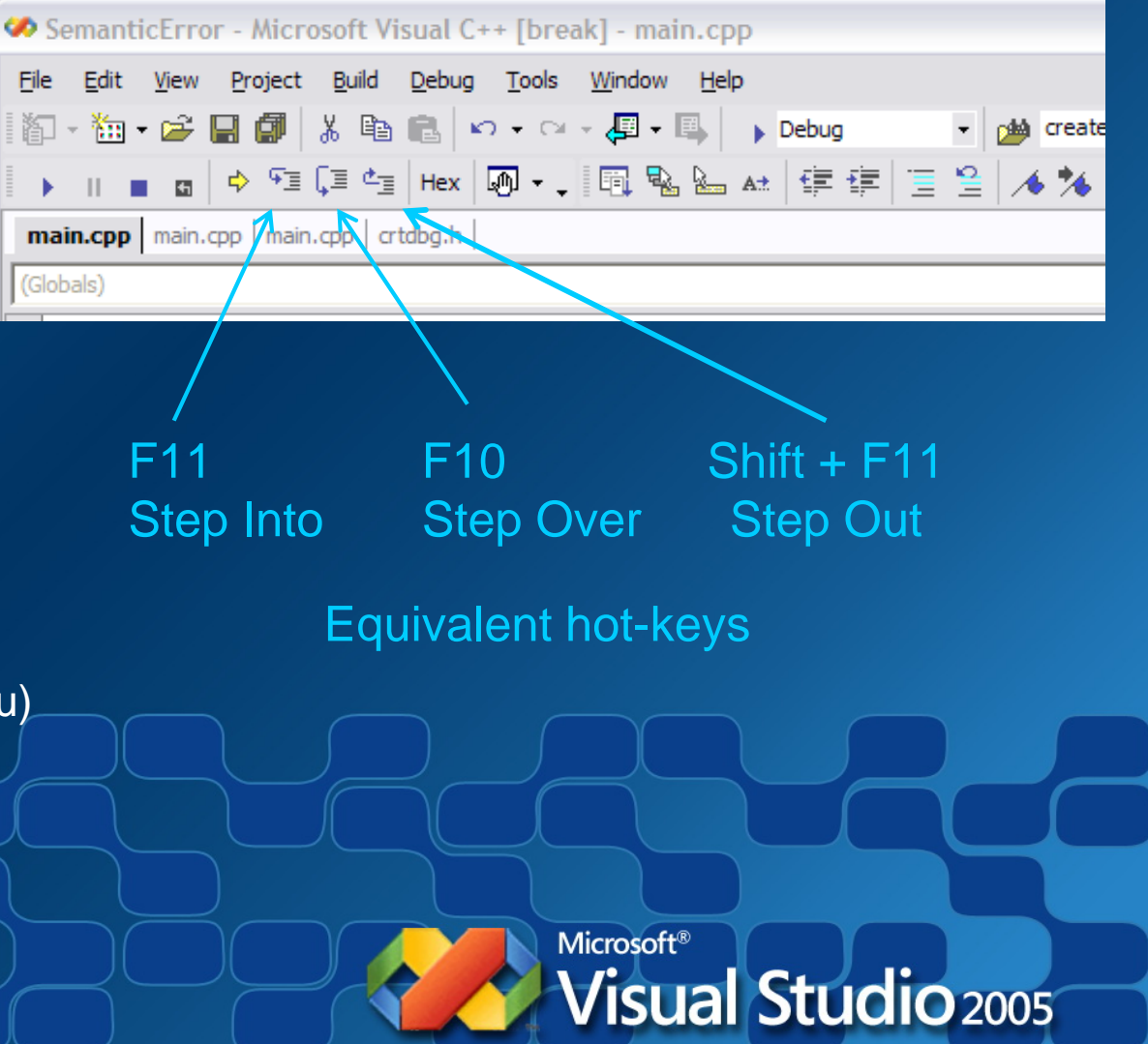

## Autos Window

#### • **Name**

– The names of all variables in the current statement and the previous statement. The current statement is the statement at the current execution location, which is the statement that will be executed next if execution continues.

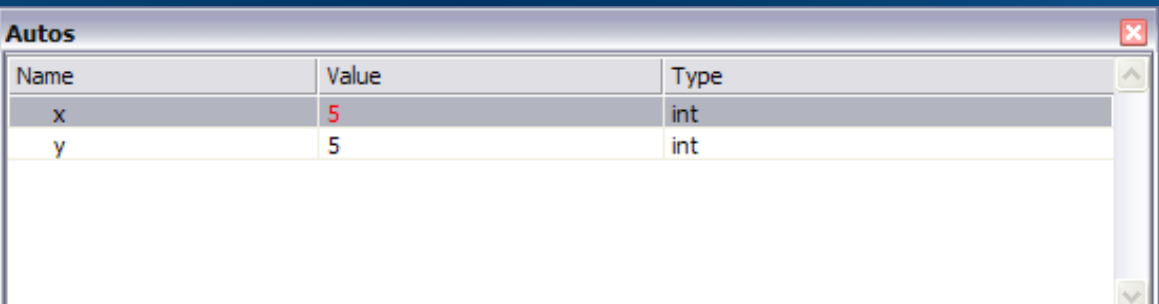

#### • **Value**

– The value contained by each variable. By default, integer variables are represented in decimal form.

#### • **Type**

– The data type of each variable listed in the **Name** column.

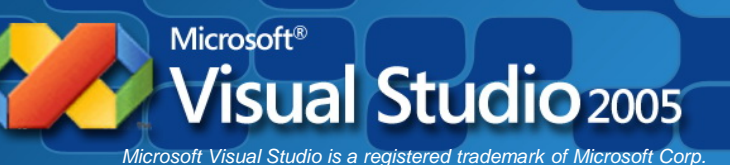

## Locals Window

#### • **Name**

– This column contains the names of all local variables in the current scope.

#### • **Value**

– The value contained by each variable. By default, integer variables are represented in decimal form.

#### • **Type**

– The data type of each variable listed in the **Name** column.

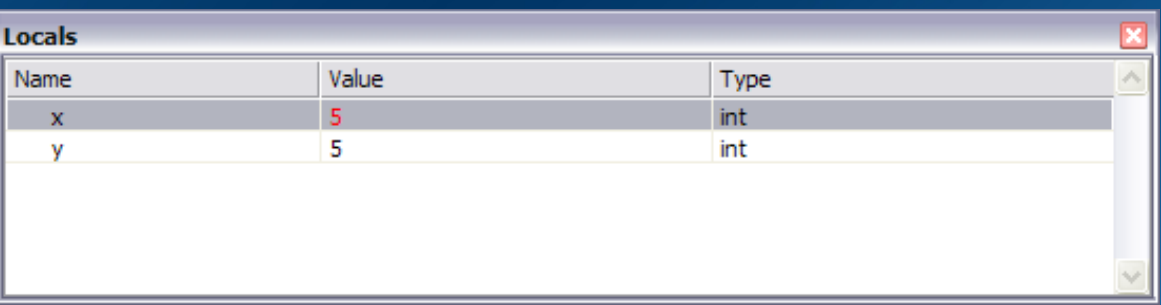

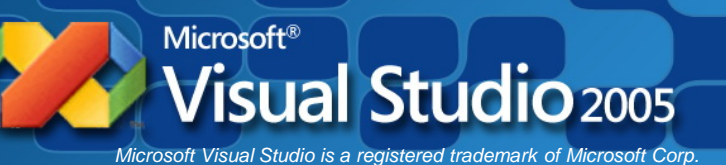

### Watch window(s)

- Watch window displays Name, Value, and Type of variables
- Type in or click-drag variables into window
- Change values live while at break
- You have 4 independent Watch windows

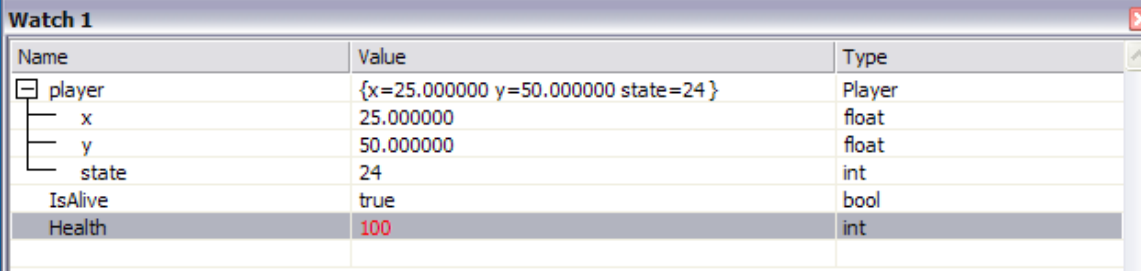

#### (VS 2005 & VC++ Express)

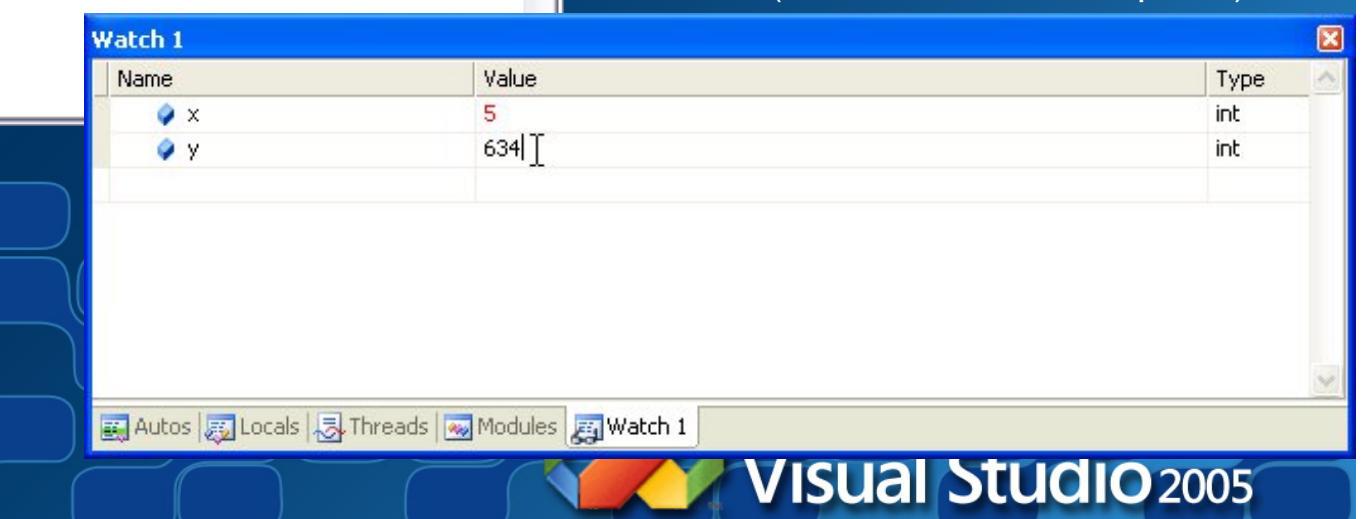

#### **Debugging Example #1 <b>Comptanal Example #1**

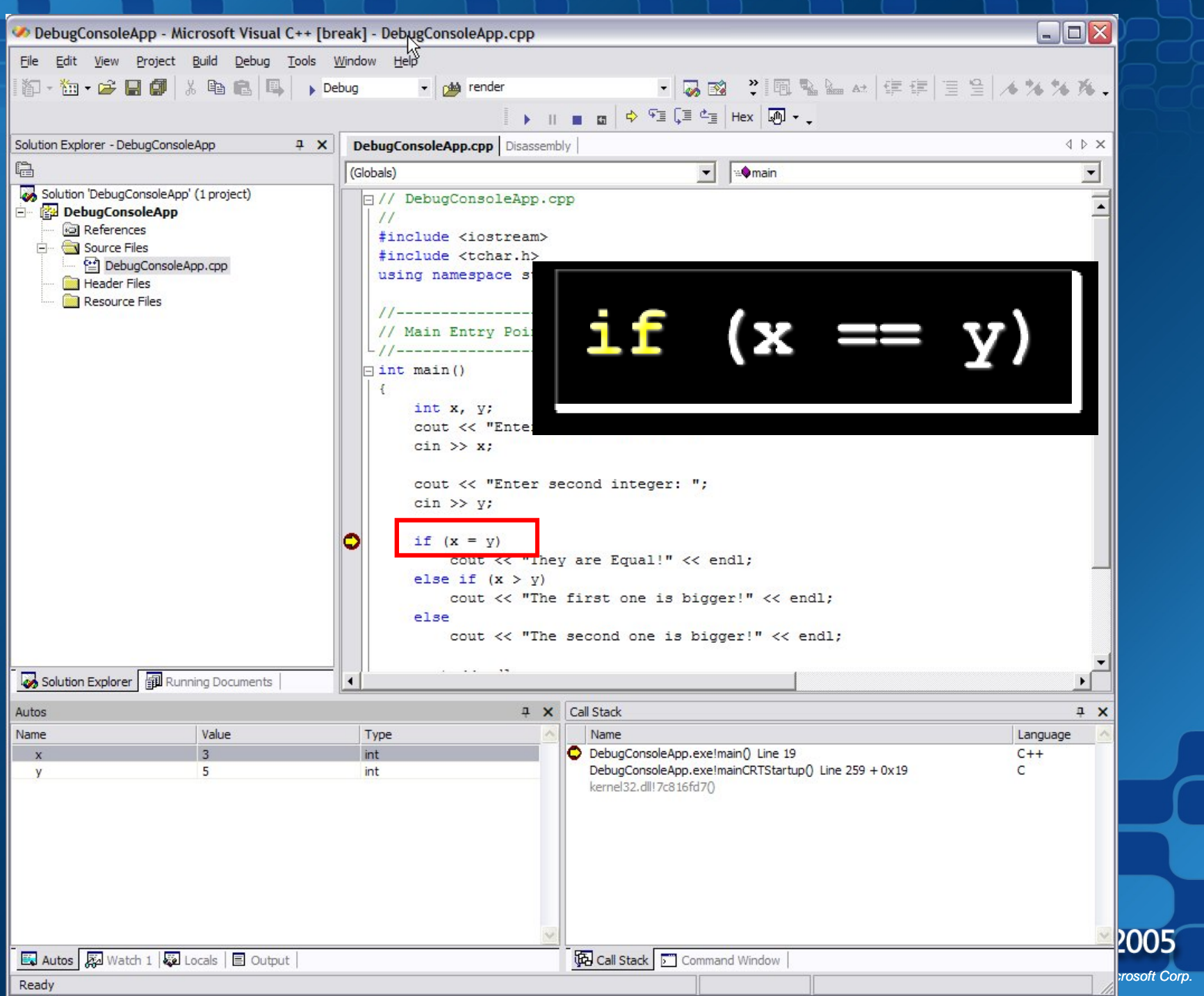

#### **Debugging Example #1 - Fixed error, recompiled, run, step**

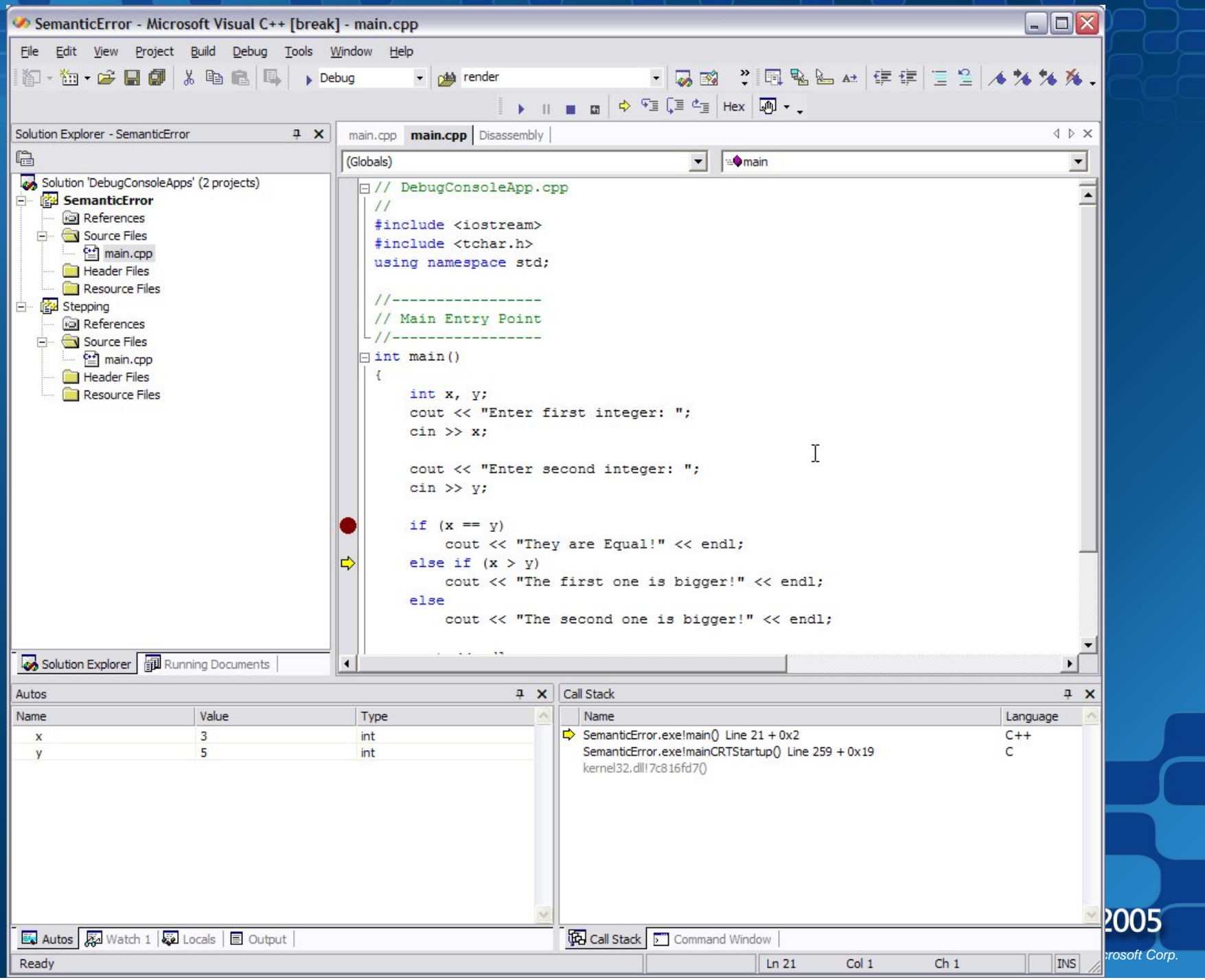

#### **Debugging Example #1 <b>- -** Step. Hey the code worked!

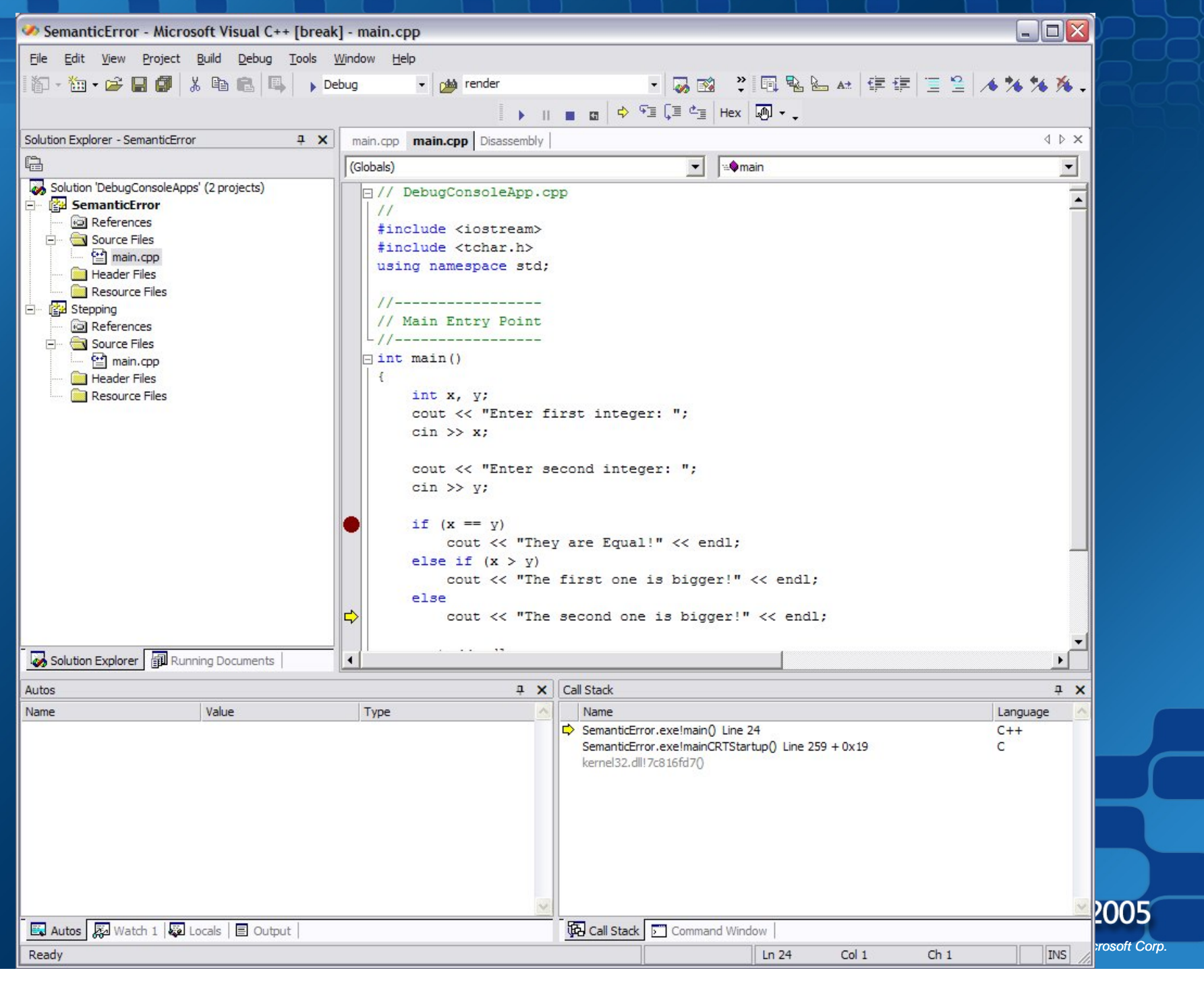

## The Call Stack

- Call stack window displays each function name in the order they were called.
- Yellow arrow identifies the stack frame where the execution pointer is located
- Double-clicking on a function name takes you to the function in source code
- Click Debug Windows Call Stack to show window (if hidden). It is shown by default.

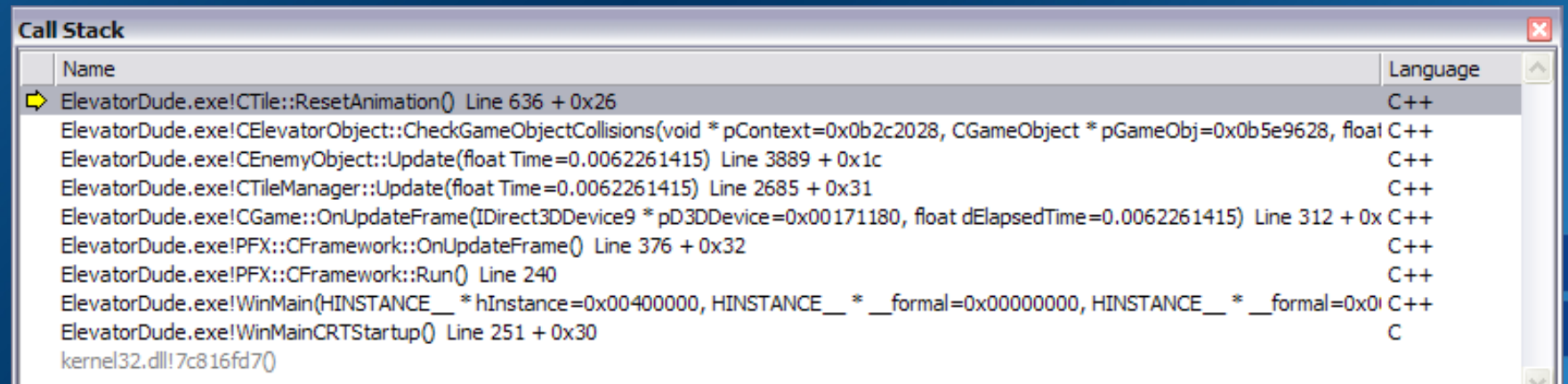

#### Example #2 How to Use Conditional Breakpoints

These are breakpoints that only "break" based on a specific condition. In this example, we will put a conditional breakpoint in the "for" loop and the breakpoint will only stop when our condition is met.

```
\Box// main.cpp
  #include <iostream>
  #include <tchar.h>
 using namespace std;
     ________________
  / Main Entry Point
   /------------------
\Boxint main()
      int Idx;
      for (Idx = 0; Idx < 1000; Idx++)cout << "Line " << Idx << endl;
      ¥
      system ("pause");
      return 0:
```
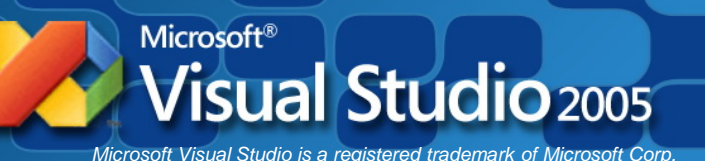

#### Example #2 Add a breakpoint with a condition

Let's say you want to break execution only when a condition is met rather than break each time the loop cycles.

1. Add a breakpoint on the line you're interested in.

Then we'll configure a condition to it.

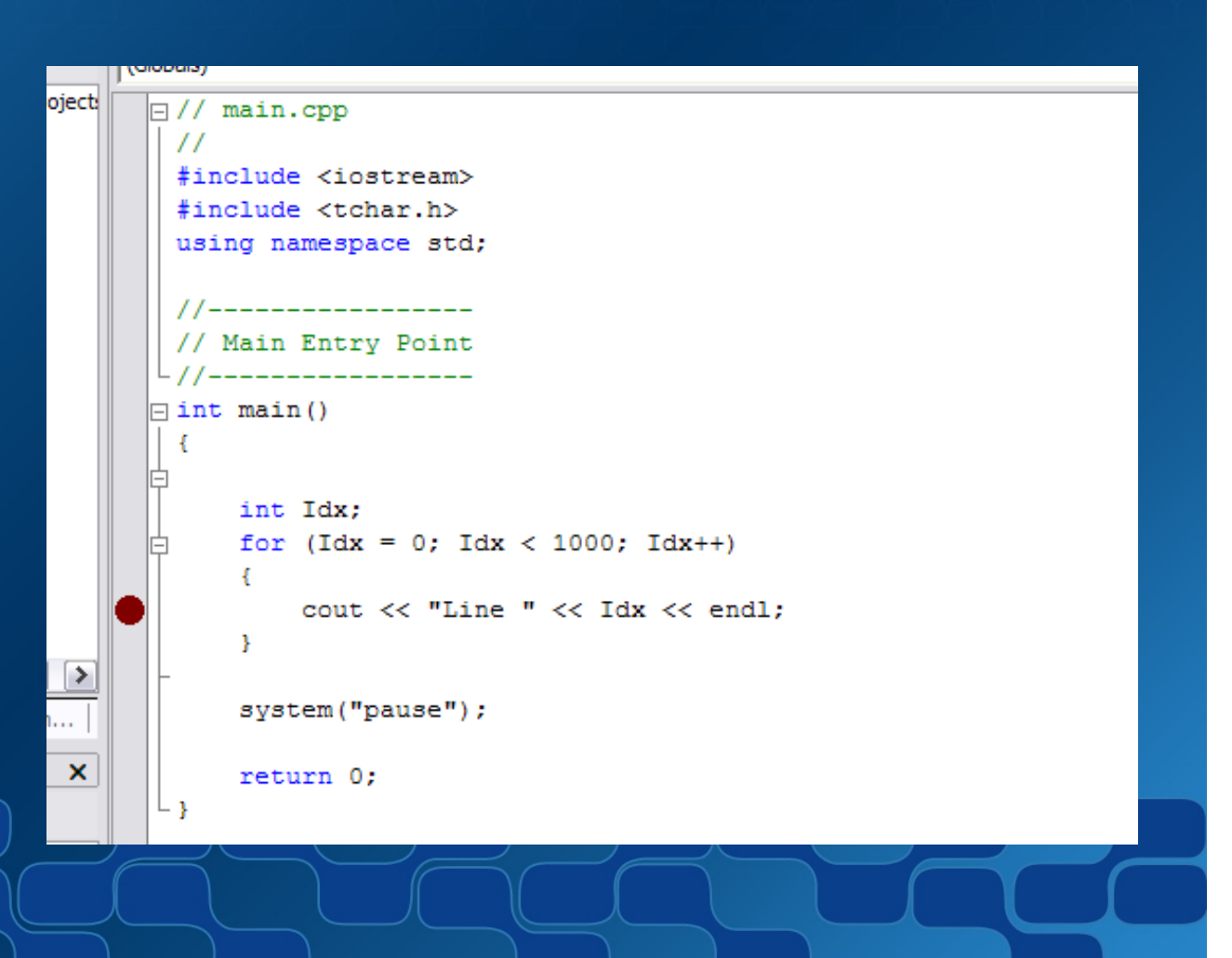

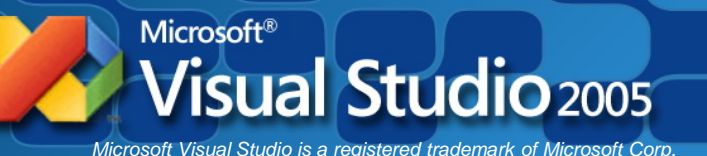

### Example #2 Breakpoint Properties (VS 2003)

- 2. Right-mouse click on the breakpoint
- 3. Select **Breakpoint Properties**…

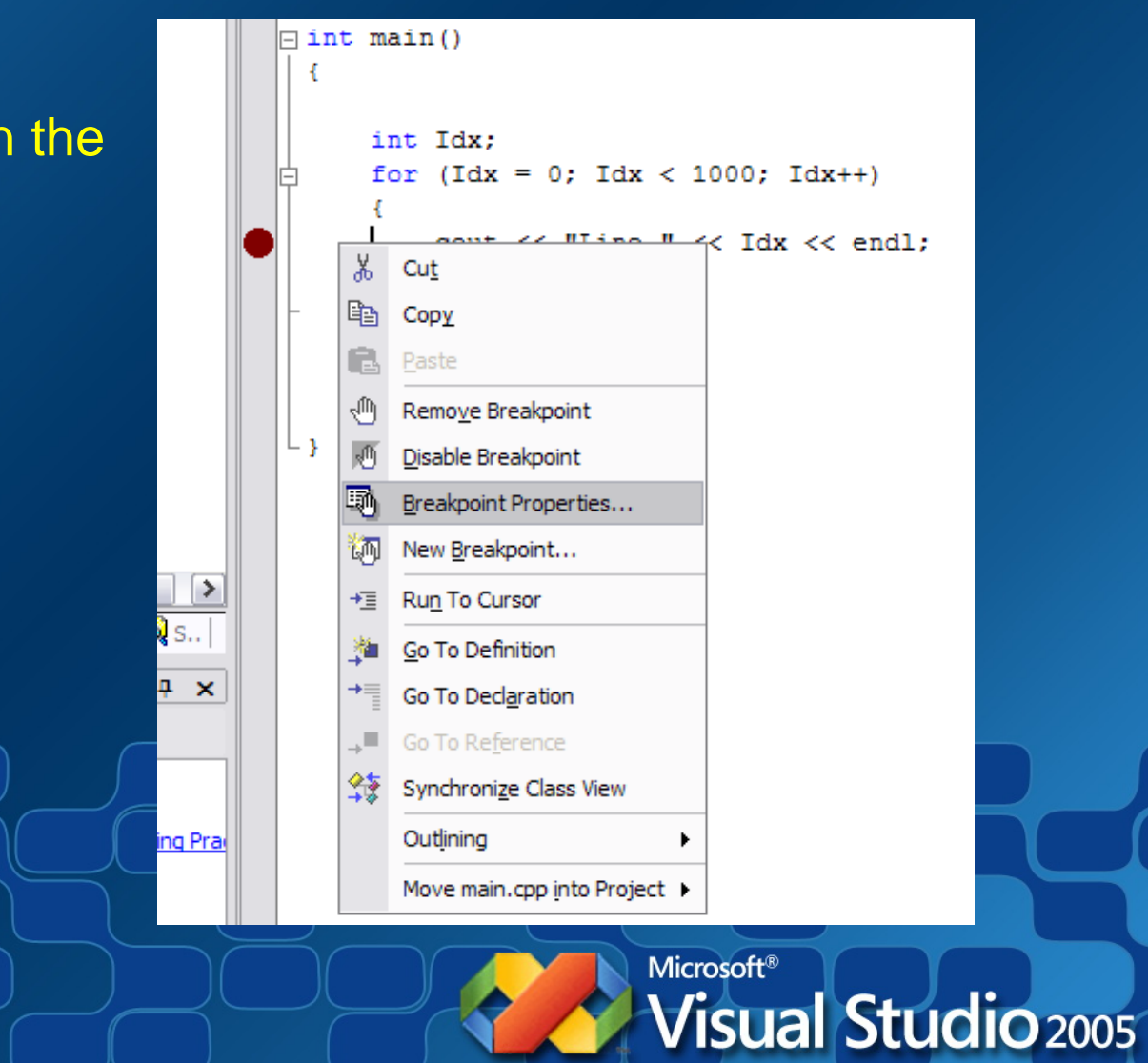

#### Example #2 Open Breakpoint Properties Dialog (VS 2003)

4. The breakpo will open.

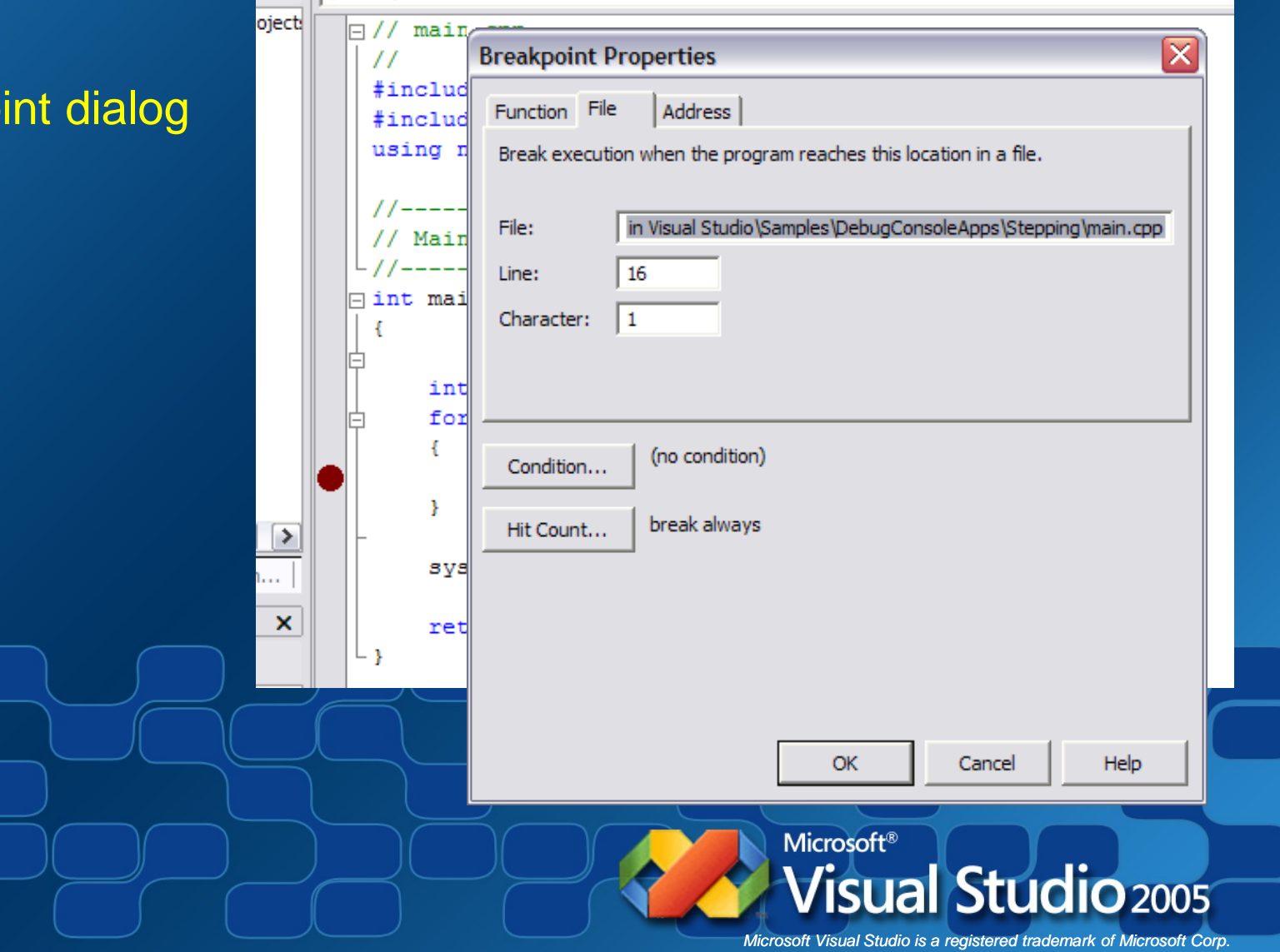

Example #2 Set hit count condition (VS 2003)

5. Click on **Hit Count…** button Select frequency of the break Default is "break always"

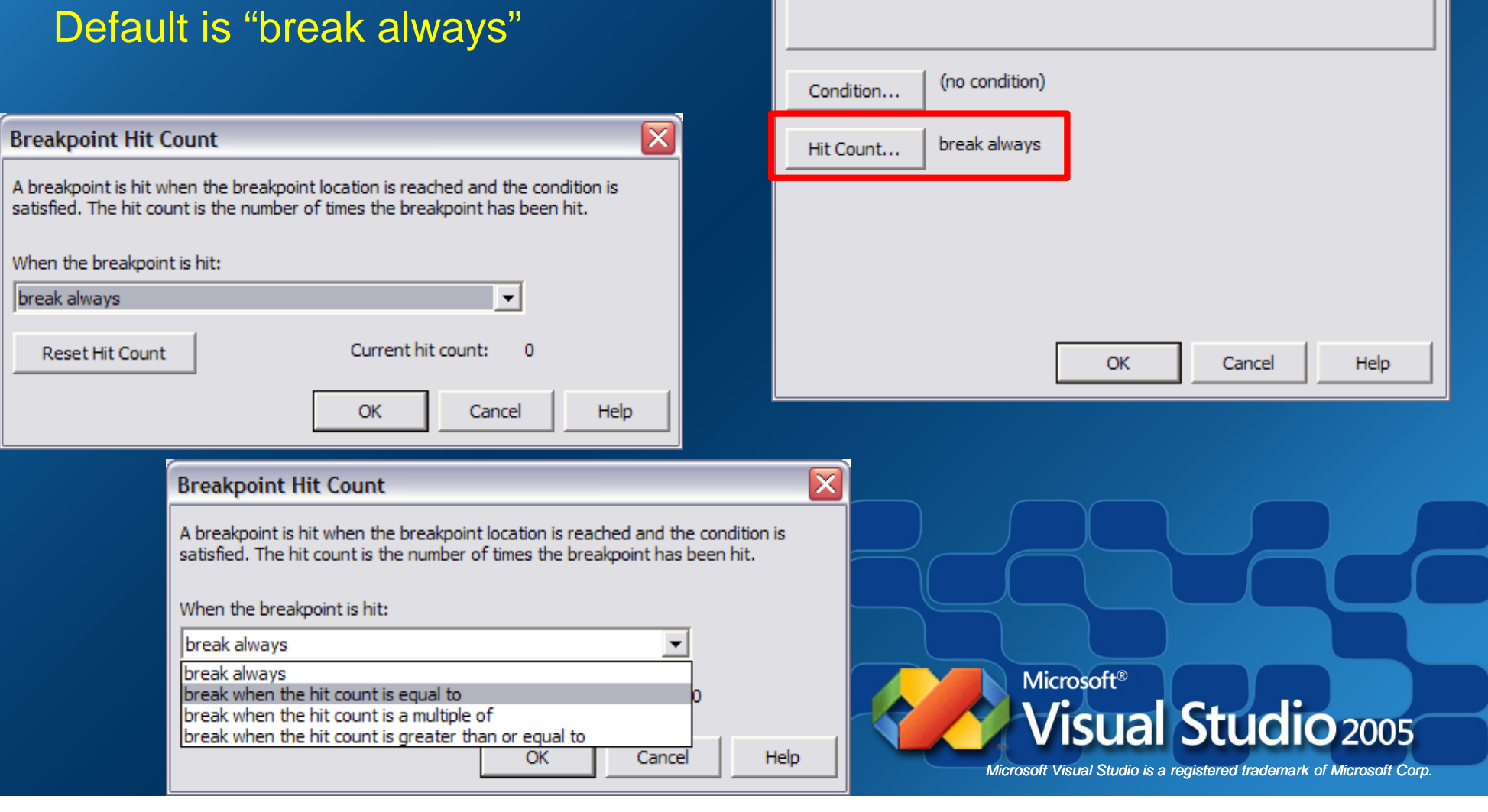

**Breakpoint Properties** 

16

1

Address

Break execution when the program reaches this location in a file.

in Visual Studio\Samples\DebugConsoleApps\Stepping\main.cpp

Function File

File:

Line:

Character:

≅

### Example #2 Set a condition (VS 2003)

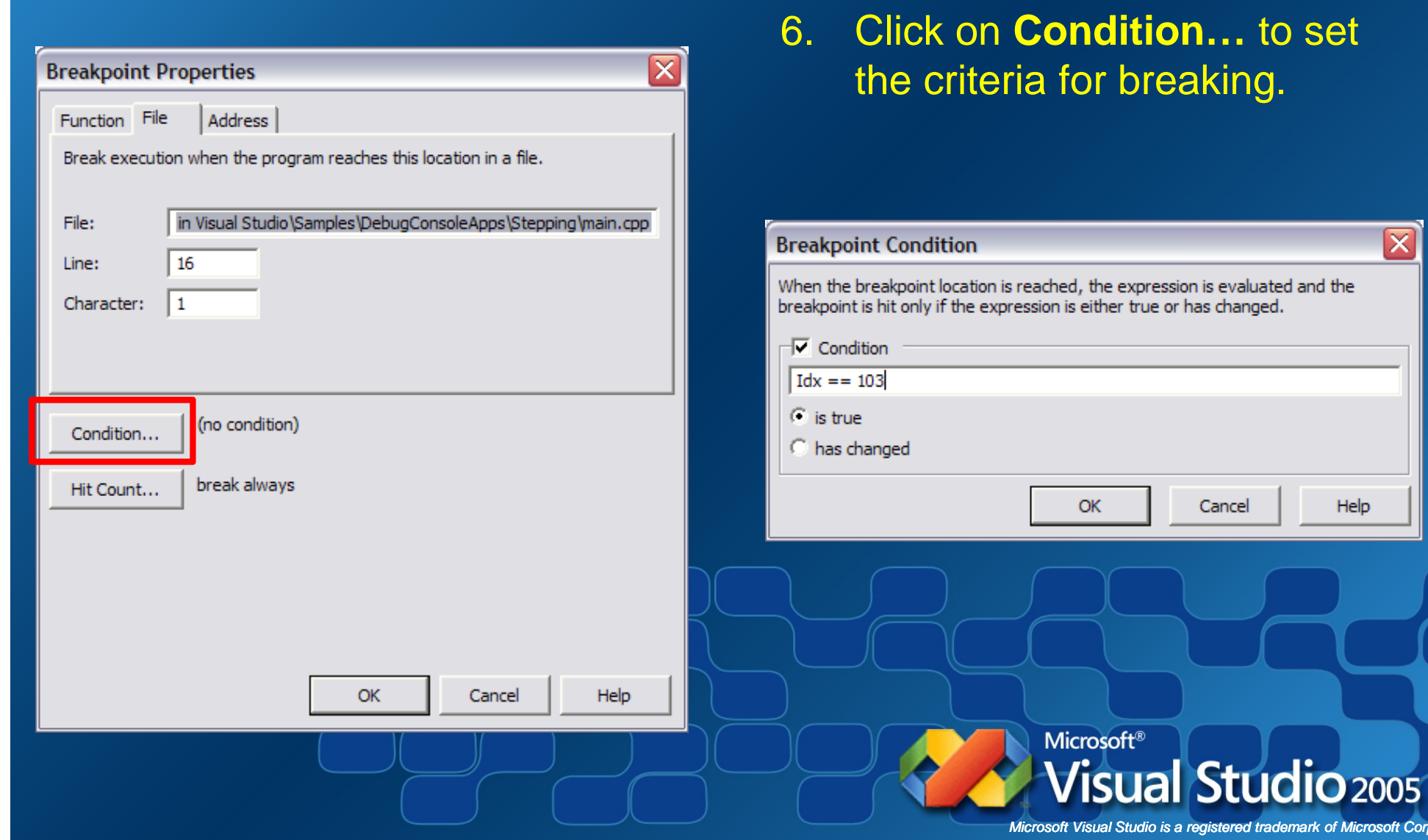

*Microsoft Visual Studio is a registered trademark of Microsoft Corp.*

Help

 $\boxed{\mathbf{X}}$ 

### Example #2 Set hit count condition (VS 2005 & V C++ Express 2005)

 $\sqrt{?}$ 

Cancel

- Right-mouse click on the breakpoint
- Select **Hit Count**…

#### **Breakpoint Hit Count**

A breakpoint is hit when the breakpoint location is reached and the condition is satisfied. The hit count is the number of times the breakpoint has been hit.

When the breakpoint is hit: break always Current hit count:  $\Omega$ Reset OK

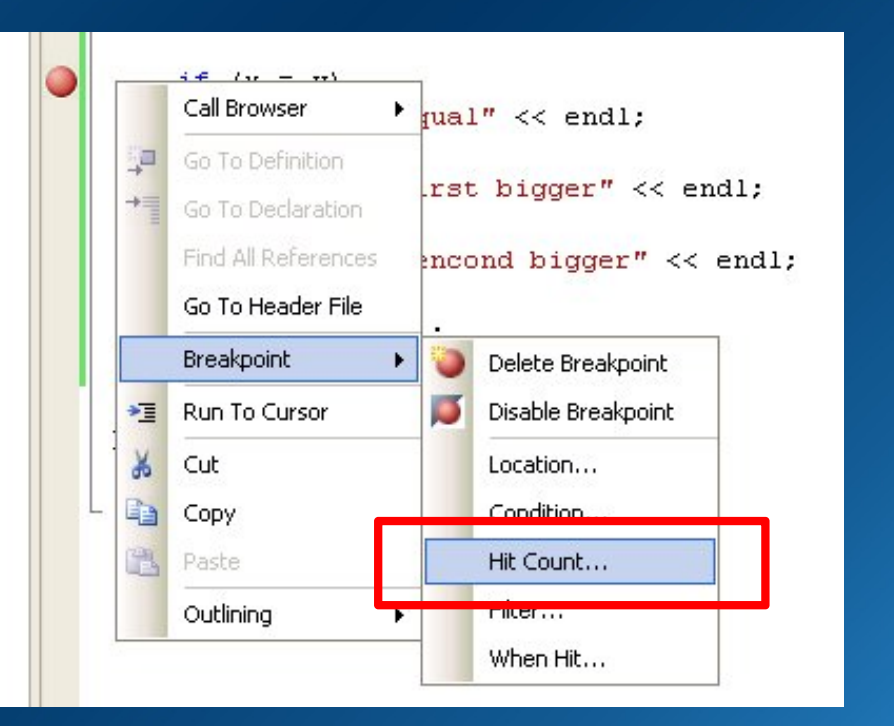

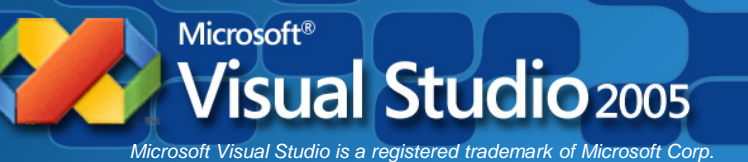

### Example #2 Set a condition (VS 2005 & V C++ Express 2005)

- Right-mouse click on the breakpoint
- Select **Condition**…

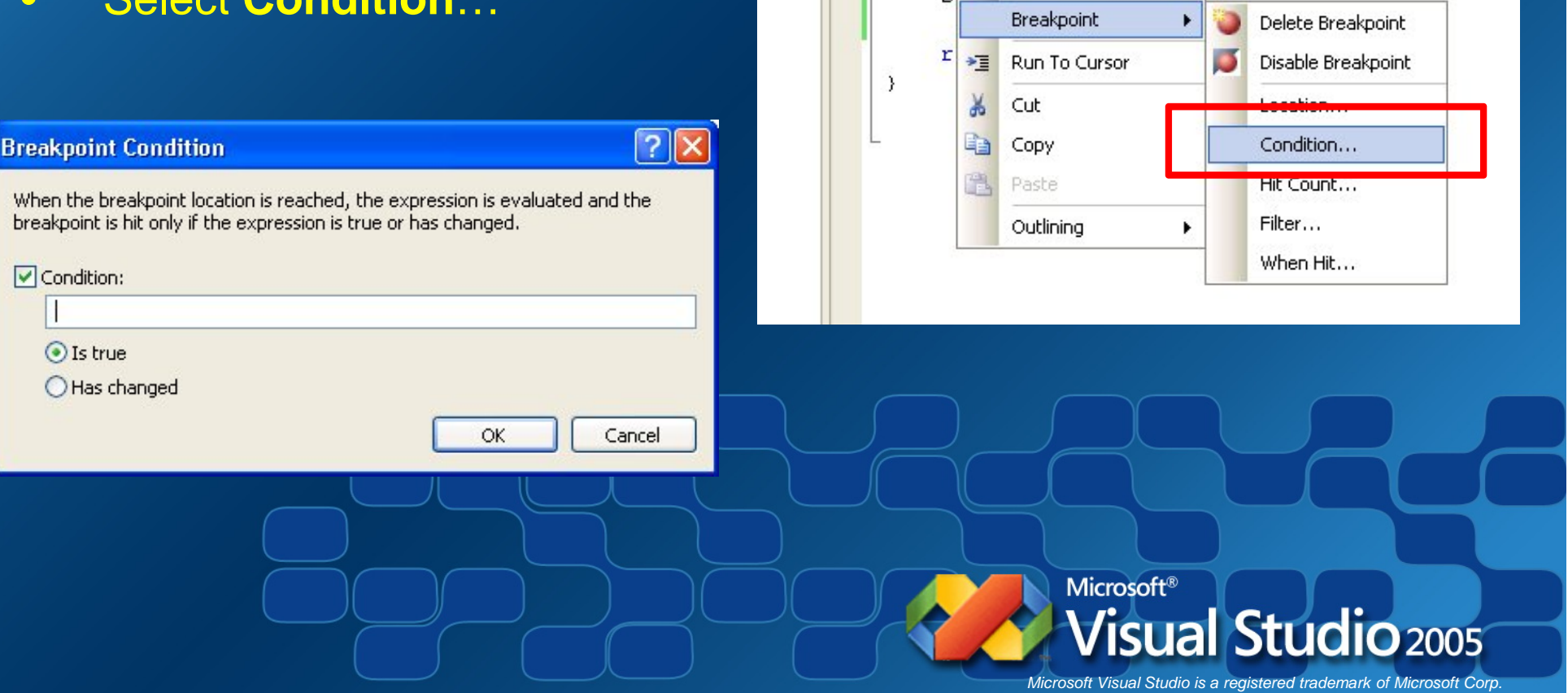

 $\sqrt{v} = \pi$ 

e

e

 $\vert$   $\vert$ 

戸

 $+1$ 

Call Browser

**Prophraint** 

Go To Definition

Go To Declaration

Find All References Go To Header File

×.

 $<<$  endl;

 $bigger" << end1;$ 

 $\sharp$  bigger" << endl;

### Example #2

#### Result - Code breaks at the desired condition

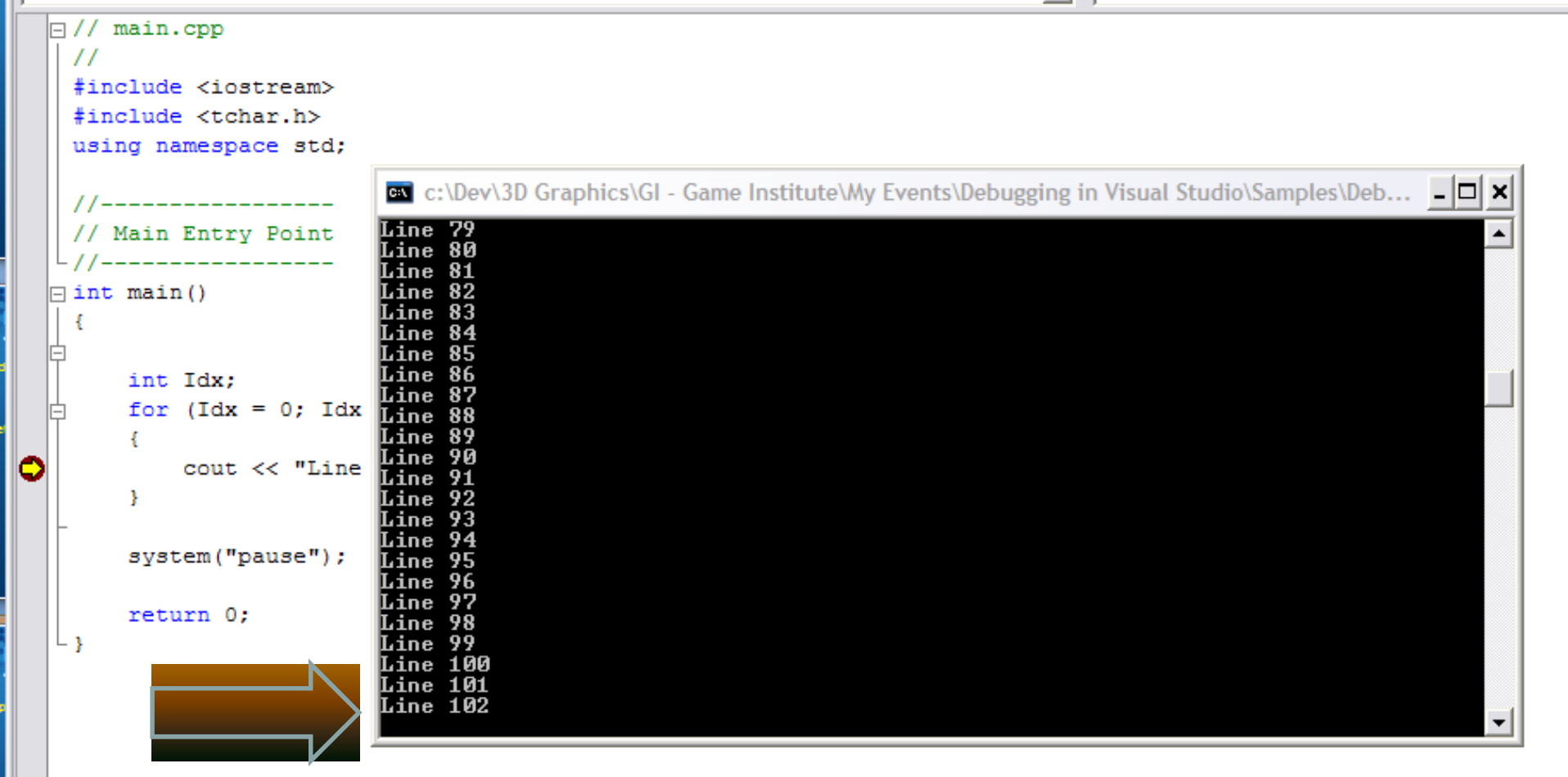

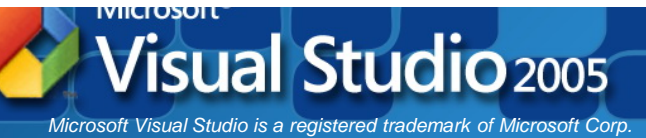

### Memory Leaks! How do you know you have them?

- Basic project setup to detect them
- We will use the C Run-Time library
- After building and running the program, the output window will display any memory leaks.
- We can call another function to force a breakpoint when the suspect memory is allocated.

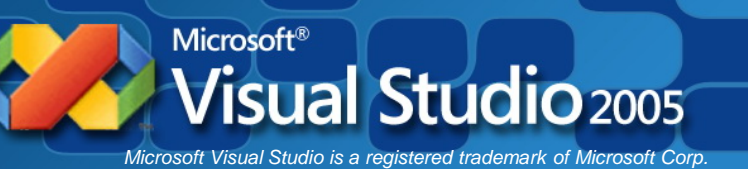

### Memory Leaks! Using some C Run-Time Functions

#### **\_CrtDumpMemoryLeaks()**

Performs leak checking where called. You want to place this call at all possible exits of your app.

#### **\_CrtSetDbgFlag ()**

Sets debugging flags for the C run-time library.

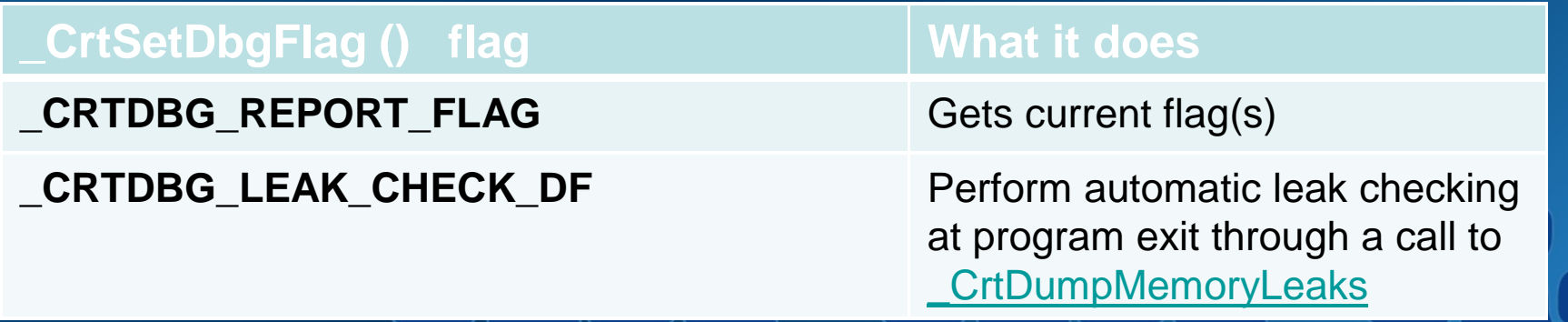

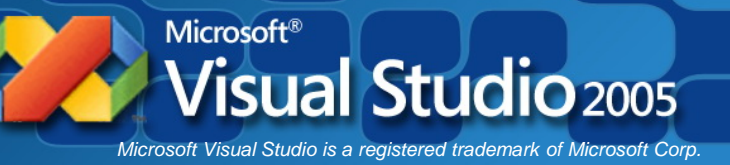

### Example #3 Memory Leaks

#### Setting up for detection for Console or Win32

"Hook" into the C Run-time libraries to use the debug heap

1. Include the following lines in your program as the basics.

```
// main.cpp
 #include <iostream>
 #include <tchar.h>
#define CRTDBG MAP ALLOC
#include <stdlib.h>
#include <crtdbg.h>
\frac{1}{2} main()
jint main(int argc, TCHAR* argv[])
     int *pMyVar;
     int nDbgFlags = _CrtSetDbgFlag(_CRTDBG_REPORT_FLAG)
     {\tt nDbgFlags} \ \ | = \ \underline{\tt CRTDBG\_LEAK\_CHECK\_DF};CrtSetDbgFlag(nDbgFlags);
     // Allocate new memory for an integer
     pMyVar = new int;// Notice we did not delete the memory!
```
return 0;

### Memory Leaks \_CRTDBG\_MAP\_ALLOC\_

- Including crtdbg.h, you map the malloc and free functions to their Debug versions, malloc\_dbg and \_free\_dbg, which keep track of memory allocation and deallocation
- Without **#define \_CRTDBG\_MAP\_ALLOC**:
	- Memory allocation number (inside curly braces)
	- Block type (normal, client or CRT)
	- Memory location in hex
	- Size of block in bytes
	- Contents of the first 16 bytes in hex
- With it defined you get all the above plus:
	- File name
	- Line number

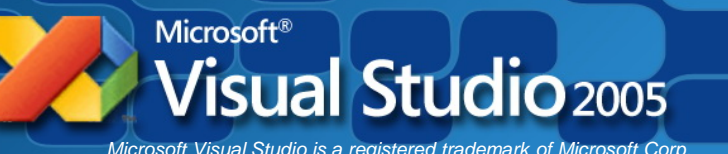

### Memory Leaks Output window dump

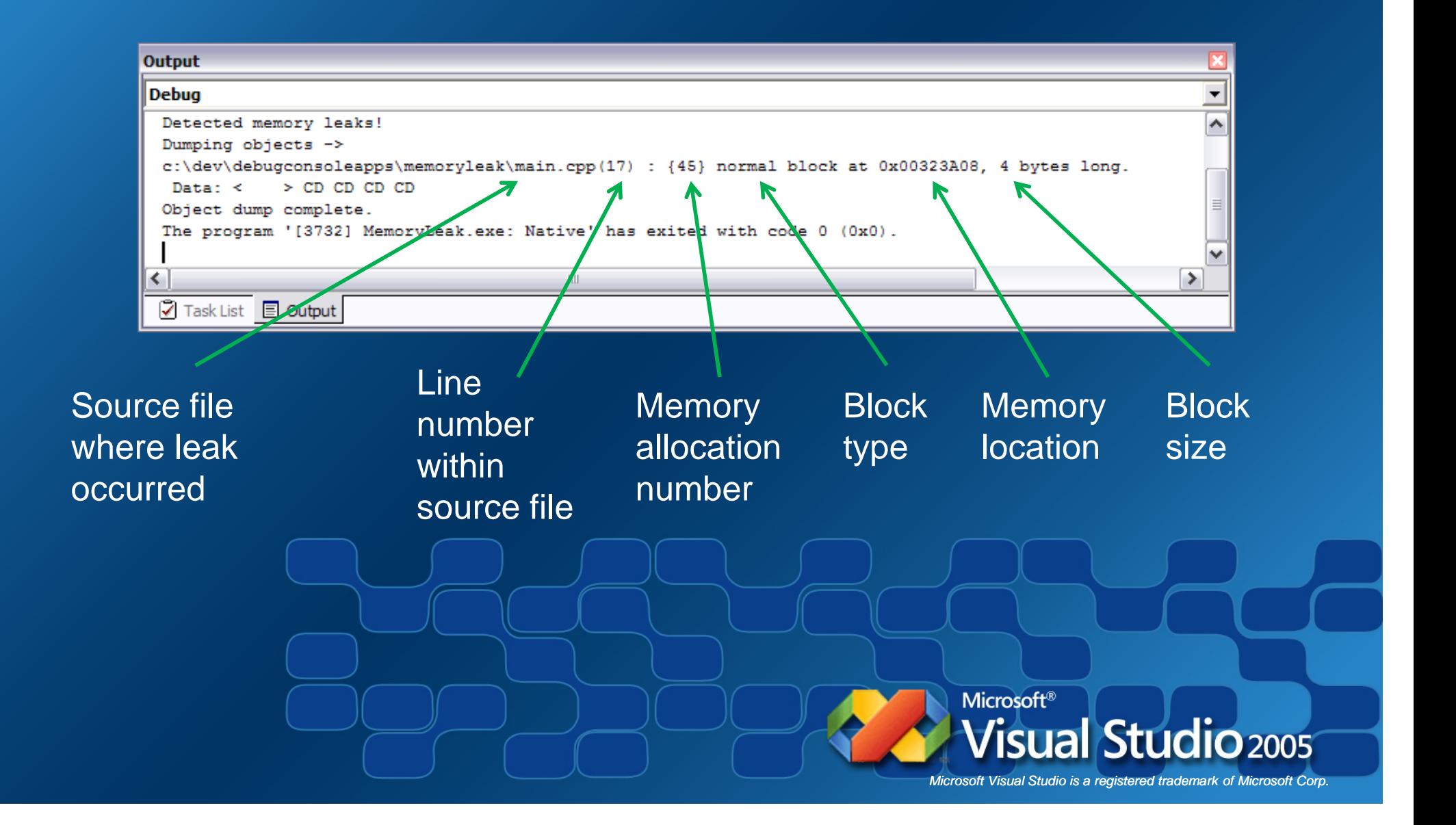

#### Memory Leaks Locating the memory leak

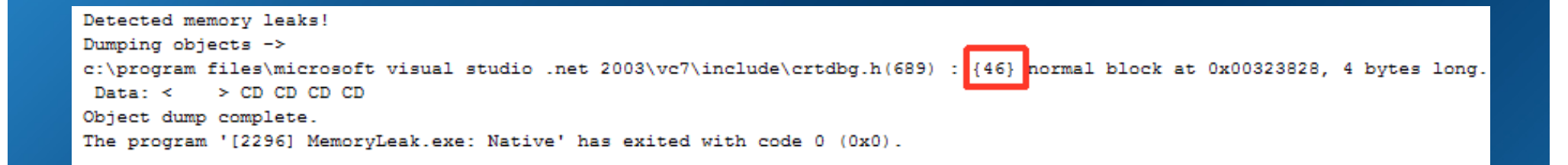

#### \_CrtSetBreakAlloc(<allocation number>)

• Sets a breakpoint on a specified object allocation order number (debug version only).

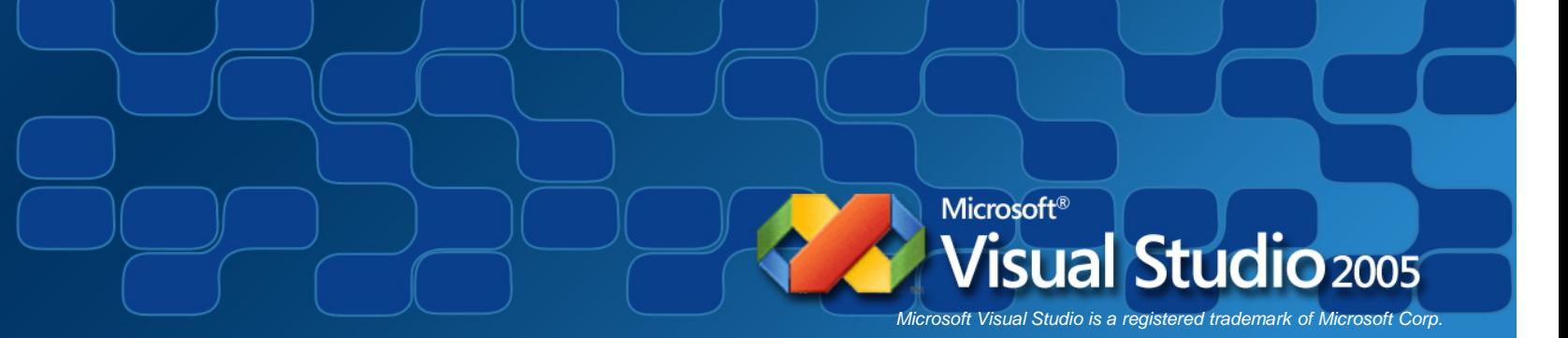

#### Memory Leaks Locating the memory leak

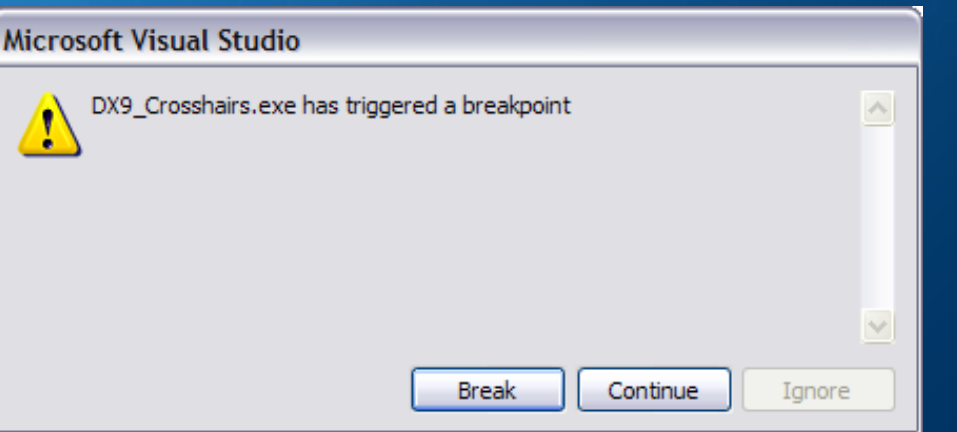

Drill down through Call Stack window to find the last called function that belongs to your application. (not a function from a library)

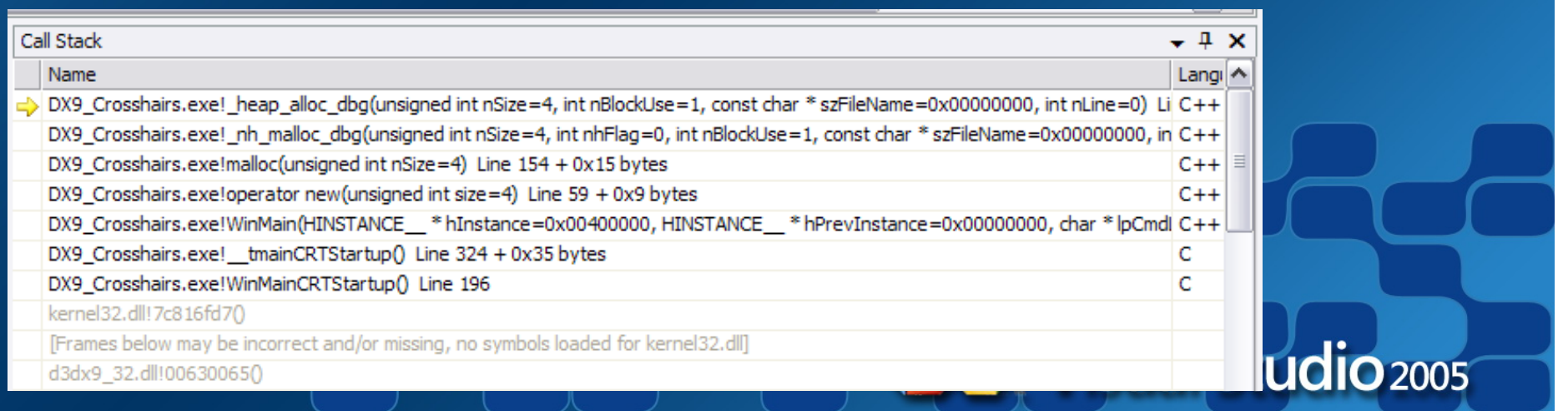

### So what have we talked about. . .

- You will spend your time finding semantic errors because the compiler catches syntax errors.
- Visual Studio has a rich suite of debugging tools to help you Trace the execution and Watch variables.
- Control program execution by stopping and stepping through your code.
- Watch variable values to see if they look right.
- Use the C Run-time library for finding memory leaks.

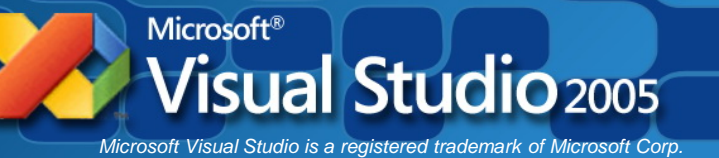

# **Debugging in Visual Studio**

Any questions?

You can contact me in the forums at the Game Institute or you can email me at:

> smjones@gameinstitute.com info@gameengineer.net

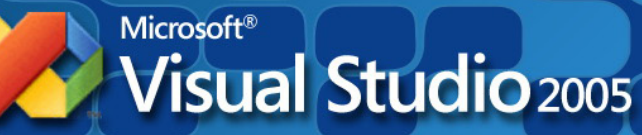